**BLS VISTA** 

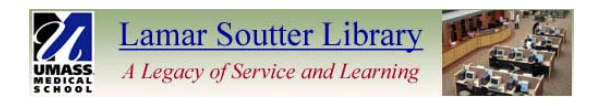

# **UMASS WORCESTER'S ONLINE LEARNING MANAGEMENT SYSTEM**

# **Constructing Durable Links to Journal Articles on BLS Vista**

*The purpose of this manual is to aid BLS Vista course builders in constructing durable links (URLs) to online journal articles and online textbook chapters. In this manual, the terms "links" and "URLs" are interchangeable.*

**The problem**: Instructors hosting courses on BLS Vista wish to include a link to an article within their course materials. After setting up the link, however, they sometimes find that it does not work later when they (or their students) try it out from home.

**The solution**: Getting a "durable" (or "persistent") URL provided by the online service that hosts the article and using the link in BLS Vista.

After reading this manual, you should be able to:

- tell where the article you'd like to link to is hosted;
- determine whether or not you can simply copy and paste the URL from your browser's address bar, and if not, and
- find out how you can get/construct a durable link to an article from the various online services hosting it.

### 80

## **Terminology**

Link (URL): the global address of a resource on the web, almost always beginning with http://.

**Durable (persistent) link**: a link to a resource that will work for all UMMS users from any computer at any time. A durable link can also be called a **starting point URL**, because it may change to a different URL once you've clicked on it. Different vendors may have different names for their durable links; for example, Ovid refers to them as "Jumpstarts." Some vendors may refer to durable links as "stable URLs."

**DOI**: Digital Object Identifier. DOI is a standard for identifying and linking to online content using a unique alphanumeric [character string.](http://webopedia.com/TERM/D/character_string.html) Many vendors use DOIs in their persistent links. Here's an example of a link that uses a DOI:

http://www.blackwell-synergy.com/doi/full/10.1111/j.1440-1614.2006.01864.x

**Vendor**: a provider of an online resource such as a journal. Sometimes vendors can be actual publishers of journals, such as Wiley, and sometimes they can be online services that host journal content, such as Ovid or Thomson Gale InfoTrac.

**Proxy prefix:** the beginning of a link to a resource that is restricted to UMMS users who have a barcode number. Without the proxy prefix, users trying to access these resources from offcampus will not be recognized by the vendor's website. The proxy prefix is:

## **[http://ezproxy.umassmed.edu/login?url=](http://ezproxy.umassmed.edu/login?url)**

Please note that the proxy prefix is not required for online resources that are freely available on the Internet.

03

# **Locating an Article to Link**

**"Get it" at UMassMed (SFX): "**Get it at UMassMed" is a "link resolver" designed to seamlessly link users of one database to full-text resources from many different vendors. "Get it" appears as a button (Figure 1) next to citations within library databases and is your direct path to finding the full-text of an article.

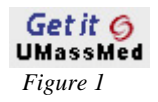

The "Get it" pop-up window will inform you a) if the resource is available in full-text, b) if it is available, which vendor-specific resource below hosts the resource and c) will take you directly to the full-text article. While "Get it" is valuable in that it will easily show you which of the vendors below carries an article, the "Get it" links are not always the best for creating a durable link in BLS Vista. The **better option** to use when you are ready to create your link is the "browse" or "search" option via the Lamar Soutter Library *online journal list*, and then use the vendor-specific information presented below.

**Online Journal List:** *<http://library.umassmed.edu/ejournals.cfm>*. Once you know the article title/journal to which you wish to link, use the Lamar Soutter Library Online Journal list to find your link. You can either browse the list by title or search by title, title abbreviation, keyword or subject. This resource will also tell you the range of full-text coverage for each online journal.

**Can't Find It In Full Text?:** Have a resource that you would like to link to but can't find it in full text? Please check with the Lamar Soutter Library Service Point at X6-6609. We might be able to find it for you and provide you with a working link.

## 63

## **A Note about Copyright**

U.S. copyright law can be strict in terms of allowing the posting of downloaded files (PDFs, YouTube videos, etc.) online in learning repository environments – even password restricted systems such as BLS Vista. While you can certainly check for UMMS copyright clearance via our institutional copyright license [\(http://www.copyright.com/search.do?operation=show&page=academic\)](http://www.copyright.com/search.do?operation=show&page=academic) or contact the publisher for permissions, placing a link to online material is a legal mechanism to avoid any copyright concerns.

# **Vendor-Specific Information for Obtaining Durable Links (URLs)**

**NOTE:** Information that follows is subject to change, as vendors change/update their websites and durable URL conventions. We will make every effort to keep this information as up-to-date as possible.

## **American Chemical Society (ACS)**

- Basic URL: [http://pubs.acs.org](http://pubs.acs.org/)
- Once you have verified that we have access to a full-text article within ACS (the article listing has either an "HTML" or "PDF" link or both), do the following:
	- 1. Right-click (PC users) or Control-click (Mac users) your mouse on the link and choose **Copy Shortcut** or **Copy Link**
	- 2. Paste the URL into BLS Vista. You **must add the proxy prefix** (see above) to the beginning of all ACS links.

### **Annual Reviews**

- Basic URL: [http://www.annualreviews.org](http://www.annualreviews.org/)
- Once you have verified that we have access to a full-text article within Annual Reviews (the article listing has either an "HTML" or "PDF" link or both), do the following:
	- 1. Right-click (PC users) or Control-click (Mac users) your mouse on the link and choose **Copy Shortcut** or **Copy Link**
	- 2. Paste the URL into BLS Vista. You **must add the proxy prefix** (see above) to the beginning of all Annual Reviews links.

#### **Atypon**

- Basic URL: [http://www.atypon-link.com](http://www.atypon-link.com/)
- Once you have verified that we have access to a full-text article within Atypon (indicated by a "View" PDF article" link), do the following:
	- 1. Right-click (PC users) or Control-click (Mac users) your mouse on the link and choose **Copy Shortcut** or **Copy Link**
	- 2. Paste the URL into BLS Vista. You **must add the proxy prefix** (see above) to the beginning of all Atypon links.

### **BioOne**

- Basic URL: [http://www.bioone.org](http://www.bioone.org/)
- Once you have verified that we have access to a full-text article within BioOne (indicated by either a "Full Text" or "PDF" link or both), do the following:
	- 1. Right-click (PC users) or Control-click (Mac users) your mouse on the link and choose **Copy Shortcut** or **Copy Link**
	- 2. Paste the URL into BLS Vista. You **must add the proxy prefix** (see above) to the beginning of all BioOne links.

## **Blackwell Synergy**

- Basic URL: [http://www.blackwell-synergy.com](http://www.blackwell-synergy.com/)
- Blackwell Synergy uses green dots next to content to which we subscribe
- Once you have verified that we have access to a full-text article within Blackwell Synergy (there is a blue "PDF" or "Full Text Article" link to the right of the article title), do the following:
	- 1. Right-click (PC users) or Control-click (Mac users) your mouse on the link and choose **Copy Shortcut** or **Copy Link**
	- 2. Paste the URL into BLS Vista. You **must add the proxy prefix** (see above) to the beginning of Blackwell Synergy links.
- **NOTE:** Some content on Blackwell Synergy is available on a free-trial or free basis. Check the library's website at<http://library.umassmed.edu/ejournals.cfm> for more information.

## **EBSCOhost**

- Basic URL: [http://search.ebscohost.com](http://search.ebscohost.com/)
- Once you have verified that we have access to a full-text article within EBSCO host (the article listing has a "PDF Full Text" link under it), do the following:
	- 1. Click on the article title (**not** the full-text link)
	- 2. Click the **"Permalink"** link on the right navigation menu. Copy the URL that appears.
	- 3. Paste the URL into BLS Vista. You **must add the proxy prefix** (see above) to the beginning of all EBSCOhost links.

## **HighWire Press**

- HighWire Press hosts a number of society journals, including *Science*, *JAMA, Pediatrics*, Oxford U Press journals, and Sage Publications. Basic URLs includ[e http://www.sciencemag.org,](http://www.sciencemag.org/) [http://content.nejm.org,](http://content.nejm.org/) [http://www.oxfordjournals.org,](http://www.oxfordjournals.org/) [http://www.sagepub.com.](http://www.sagepub.com/) Many HighWirehosted journals have a small statement such as "HighWire Press assists in the publication of [this title] online." See the library's website at<http://library.umassmed.edu/ejournals.cfm> for more information about a journal title.
- Once you have verified that we have access to a full-text article from a HighWire-hosted journal (the article listing has either a "Full Text" or "PDF" link or both), do the following:
	- 1. Right-click (PC users) or Control-click (Mac users) your mouse on the link and choose **Copy Shortcut** or **Copy Link**
	- 2. Paste the URL into BLS Vista. You **must add the proxy prefix** (see above) to the beginning of HighWire Press-hosted links.
- **NOTE:** Some content on HighWire Press-hosted journals is available for free. Check the library's website at<http://library.umassmed.edu/ejournals.cfm> for more information about a particular title.

### **IngentaConnect**

- Basic URL: [http://www.ingentaconnect.com](http://www.ingentaconnect.com/)
- Once you have verified that we have access to a full-text article within IngentaConnect (indicated by the message "You have access to the full text article" at the bottom of the abstract), do the following:
	- 1. Right-click (PC users) or Control-click (Mac users) your mouse on the PDF button and choose **Copy Shortcut** or **Copy Link**
	- 2. Paste the URL into BLS Vista. You **must add the proxy prefix** (see above) to the beginning of IngentaConnect links.
- **NOTE:** Some content on IngentaConnect is available for free.

## **JSTOR**

- Basic URL: [http://www.jstor.org](http://www.jstor.org/)
- Once you have verified that we have access to a full-text article within JSTOR (indicated by a "Download" link), do the following:
	- 1. Click on the **Article Information** link
	- 2. Copy the **Stable URL** (on the first page of the PDF view include the http://)
	- 3. Paste the URL into BLS Vista. You **must add the proxy prefix** (see above) to the beginning of all JSTOR links.

### **Karger**

- Basic URL: [http://content.karger.com](http://content.karger.com/)
- Once you have verified that we have access to a full-text article within Karger (indicated by either "Article (Fulltext)" or "Article (PDF)" links), do the following:
	- 1. Right-click (PC users) or Control-click (Mac users) your mouse on the link and choose **Copy Shortcut** or **Copy Link**
	- 2. Paste the URL into BLS Vista. You **must add the proxy prefix** (see above) to the beginning of Karger links.
	- 3.

#### **LEXIS®-NEXIS®**

• Direct linking to full-text articles on LEXIS®-NEXIS® is **not available** at this time.

## **Mary Ann Liebert, Inc.**

- Basic URL: [http://www.liebertonline.com](http://www.liebertonline.com/)
- Once you have verified that we have access to a full-text article within Mary Ann Liebert (the article listing has a "Full Text PDF" link), do the following:
	- 1. Right-click (PC users) or Control-click (Mac users) your mouse on the link and choose **Copy Shortcut** or **Copy Link**
	- 2. Paste the URL into BLS Vista. You **must add the proxy prefix** (see above) to the beginning of Mary Ann Liebert links.

## **MD Consult**

- Basic URL: [http://home.mdconsult.com](http://home.mdconsult.com/)
- Once you have verified that we have access to a full-text article or textbook chapter within MD Consult (indicated by either a "Full Text" link or a "PDF" link or both), do the following:
	- 1. Open the "Full Text" (**not** PDF view) view of the article
	- 2. Click the **Email To Colleague** link above the full text frame
	- 3. Copy the **URL** in the URL field
	- 4. Paste the URL into BLS Vista. You **must add the proxy prefix** (see above) to the beginning of all MD Consult links.

## **Nature Publishing Group**

- Basic URL: [http://www.nature.com](http://www.nature.com/)
- Once you have verified that we have access to a full-text article within Nature Publishing Group (the article listing has either a "Full Text" or "PDF" link or both), do the following:
	- 1. Right-click (PC users) or Control-click (Mac users) your mouse on the link and choose **Copy Shortcut** or **Copy Link**
	- 2. Paste the URL into BLS Vista. You **must add the proxy prefix** (see above) to the beginning of all Nature Publishing Group links.

#### **Ovid**

- Basic URL:<http://gateway.ovid.com/autologin.html>
- Durable link: Ovid refers to its durable URLs as "Jumpstarts"
- Once you have verified that we have access to a full-text article within Ovid (the article listing has an "Ovid Full Text" link on the right), do the following:
	- 1. Click on the **Ovid Full Text** link
	- 2. Click on the **Email Jumpstart** link
	- 3. In the box that opens, copy the entire URL (beginning with [http://ovidsp.ovid.com\)](http://ovidsp.ovid.com/)
	- 4. Paste the URL into BLS Vista. You **must add the proxy prefix** (see above) to the beginning of all Ovid Jumpstart links.
- *NOTE: The library's OVID journal collection has limited number of simultaneous users across ALL titles. When adding a content link from an OVID journal, please a) check to see if the title is also available through another vendor (many are) and use that link or b) if you do use the OVID link, please add a note asking users to click the "logout" button when they have finished downloading the article so that other users will not be denied access.*

## **ScienceDirect (Elsevier)**

- Basic URL: [http://www.sciencedirect.com](http://www.sciencedirect.com/)
- Once you have verified that we have access to a full-text article within ScienceDirect (full-text availability is indicated by a green square), do the following:
	- 1. Above the article title there is a small link beginning with **doi:** Right-click (PC users) or Control-click (Mac users) your mouse on the link and choose **Copy Shortcut** or **Copy Link**
	- 2. Paste the URL into BLS Vista. You **must add the proxy prefix** (see above) to the beginning of ScienceDirect links.

### **SpringerLink**

- Basic URL: [http://www.springerlink.com](http://www.springerlink.com/)
- Once you have verified that we have access to a full-text article within SpringerLink (indicated by either an "Open: Entire Document" link or "Open Full Text" link or both on the right side of the article abstract page), do the following:
	- 1. Right-click (PC users) or Control-click (Mac users) your mouse on the link and choose **Copy Shortcut** or **Copy Link**
	- 2. Paste the URL into BLS Vista. You **must add the proxy prefix** (see above) to the beginning of all SpringerLink links.

#### **Stat!Ref**

- Basic URL:<http://online.statref.com/default.asp?grpalias=UMMC>
	- 1. Open the chapter that you wish to link
	- 2. Click on the **"Get a Link"** icon on the light green ribbon near the top of the page and **copy** the link.
	- 3. Paste the URL into BLS Vista. You **must add the proxy prefix** (see above) to the beginning of all Stat!Ref links.

### **Taylor & Francis**

- Basic URL: [http://taylorandfrancis.metapress.com](http://taylorandfrancis.metapress.com/)
- Once you have verified that we have access to a full-text article within Taylor & Francis (indicated by a small eyeglasses icon in the issue's article listing **AND** the abstract page has an "Open: Entire Document" link or "Open Full Text" link or both on the right side), do the following:
	- 1. Click the **Linking Options** link above the abstract
	- 2. Right-click (PC users) or Control-click (Mac users) your mouse on one of the linking options available and choose **Copy Shortcut** or **Copy Link**
	- 3. Paste the URL into BLS Vista. You **must add the proxy prefix** (see above) to the beginning of Taylor & Francis links.

## **Thomson Gale InfoTrac**

- Basic URL: [http://find.galegroup.com](http://find.galegroup.com/)
- Once you have verified that we have access to a full-text article within Thomson Gale (indicated by a small "View full-text article" icon underneath the title), do the following:
	- 1. Click on the article's title link
	- 2. Scroll down to the **Source Citation** section
	- 3. Copy the entire URL (without the < and > signs) beginning with http://
	- 4. Paste the URL into BLS Vista. You **must add the proxy prefix** (see above) to the beginning of all Thomson Gale links.

#### **University of Chicago Press**

- Basic URL: [http://www.journals.uchicago.edu](http://www.journals.uchicago.edu/)
- Once you have verified that we have access to a full-text article within U Chicago Press (indicated by a "Full Text" or "PDF" link), do the following:
	- 1. Right-click (PC users) or Control-click (Mac users) your mouse on the link and choose **Copy Shortcut** or **Copy Link**
	- 2. Paste the URL into BLS Vista. You **must add the proxy prefix** (see above) to the beginning of all U Chicago Press links.

#### **Wiley Online Library**

- Basic URL: [http://onlinelibrary.wiley.com](http://onlinelibrary.wiley.com/)
- Once you have verified that we have access to a full-text article within the Wiley Online Library (indicated by a "PDF" link under the article title), do the following:
	- 1. Right-click (PC users) or Control-click (Mac users) your mouse on the link and choose **Copy Shortcut** or **Copy Link**
	- 2. Paste the URL into BLS Vista. You **must add the proxy prefix** (see above) to the beginning of Wiley Online Library links.

Version 1.5 dated January 5, 2011 Compiled by Len Levin [\(mailto:Len.Levin@umassmed.edu\)](mailto:Len.Levin@umassmed.edu) and Robert Vander Hart [\(mailto:Robert.VanderHart@umassmed.edu\)](mailto:Robert.VanderHart@umassmed.edu)

Revision history

- 1.0 (October 24, 2006)
- $1.1$  (November 6, 2006)
- 1.2 (January 27, 2009)
- $1.3$  (February 6, 2009)
- $1.4$  (August 9, 2010)